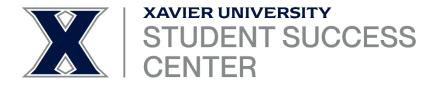

#### CREATING AN APPOINTMENT CAMPAIGN - XU EAB NAVIGATE TRAINING

#### **NAVIGATE AND YOUR ROLE**

This training will help you learn how to:

- Log in to Navigate
- Set up your availability
- Launch an appointment campaign

#### **PURPOSE OF APPOINTMENT CAMPAIGNS**

Appointment campaigns allow you to easily track who has or has not scheduled an appointment.

Appointment campaigns also provide an opportunity to schedule reminders (nudges) to students that have not yet signed up for an appointment

If you have a small amount of students, you may want to send them a message in Navigate rather than set up a campaign.

#### LOGGING IN TO NAVIGATE

- Navigate to <a href="https://xavier.campus.eab.com/home">https://xavier.campus.eab.com/home</a> or select Navigate from the list of options on the Employee Hub
- 2. Enter your Xavier username and password

#### SETTING UP YOUR AVAILABILITY

You will need to set up your availability before you set up your campaign. This allows you to have more control over your appointments.

From your home screen in Navigate, click on the "My Availability" tab

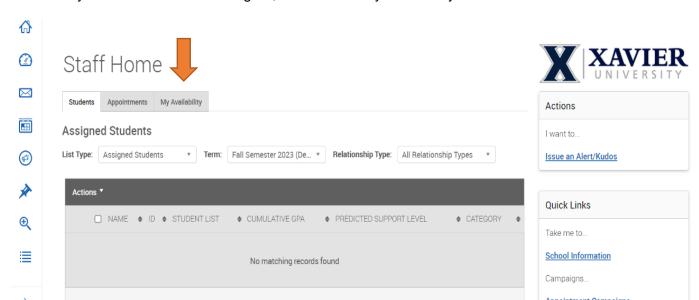

Click on the arrow next to "Actions"

# Staff Home

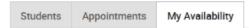

### **Available Times**

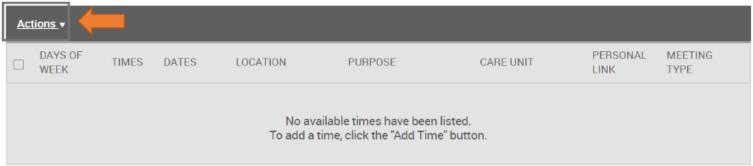

\* All times listed are in Eastern Time (US & Canada)

Click on "Add Time"

# Staff Home

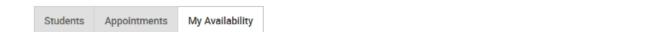

## **Available Times**

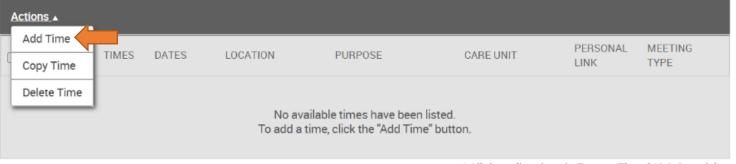

\* All times listed are in Eastern Time (US & Canada)

#### You will then see this box:

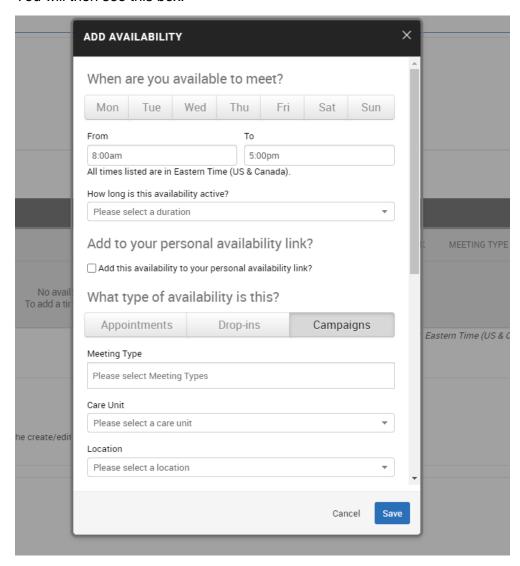

Now it's time to start adding your personal availability. For this training purpose, we are going to set up availability for an academic advising campaign.

- You can sync your availability with your Outlook calendar
- When students make an appointment, it will show up on your Outlook calendar

#### WHEN ARE YOU AVAILABLE TO MEET?

Start by selecting the day(s) you are available. (If you have the same availability for multiple days, you can select all those days at the same time.)

#### FROM AND TO

List the time (From and To) you will be available.

#### **HOW LONG IS THIS AVAILABILITY ACTIVE?**

Select the date range of your appointment campaign.

#### ADD TO YOUR PERSONAL AVAILABILITY LINK?

If you want to include an availability link in your email signature and you want any student to be able to use the link to make an appointment during the availability you are creating, you would want to select this. For the purpose of this training, we will leave this box unchecked to indicate we only want the recipients of this campaign to be able to utilize this time.

#### WHAT TYPE OF AVAILABILITY IS THIS?

How do you want to use this time? For this training, we will select *Campaigns*.

#### **MEETING TYPE**

Do you want to meet in person or virtual? You can add both options if you prefer.

#### **CARE UNIT**

Use the drop down to select your care unit. For this training, we will select Academic Advising.

#### **LOCATION**

Where will you be located for these appointments? (You must select a care unit before the options in this drop down will appear.) For this training, we will select *Student Success Center*.

#### **SERVICES**

Options in this box will be based on your previous selections. For this training, we will select *Advising*.

#### **URL/PHONE NUMBER**

If you are providing a virtual option, you can add your phone number or video link here.

#### SPECIAL INSTRUCTIONS FOR STUDENT

Use this space to share any special instructions you want the student to know. Do they need to bring anything with them? Do you want to provide directions to your office location?

#### WILL YOU BE MEETING WITH MULTIPLE STUDENTS?

If you plan to meet with multiple students at the same time (i.e. group advising), you will want to select a maximum number. For this training, we will select 1.

You can now save your availability and go back and repeat the process if you have different availability for different days.

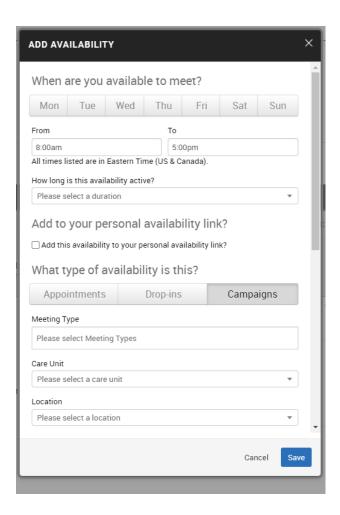

#### LAUNCHING YOUR APPOINTMENT CAMPAIGN

Let's get ready to set up your campaign. From the home screen, click on the "Campaigns" icon in the left navigation panel.

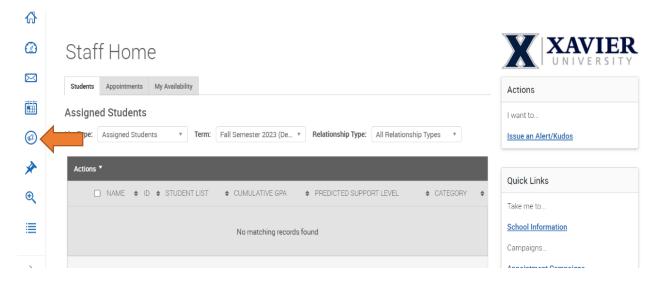

### Click on "+ Add New" under "Appointment Campaigns"

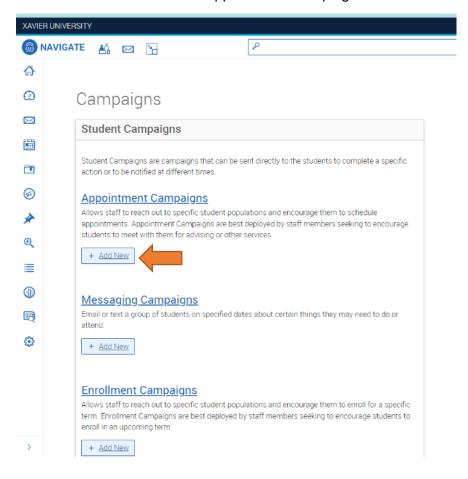

**②** ⊠

**(4)** 

⊕(

**≣** 

團

₿

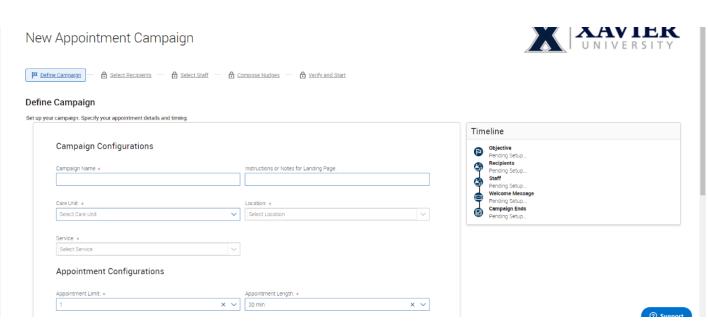

#### **CAMPAIGN NAME**

What would you like to add your campaign? It can be helpful to include something in the name to indicate the term/year. For this training, we will call the campaign *F23 Advising Appointments* 

#### **INSTRUCTIONS FOR LANDING PAGE**

Do you want students to see any additional information on the landing page? For this training, we will live this option blank.

#### CARE UNIT/LOCATION/SERVICE

This information should match what you entered in your availability for this campaign.

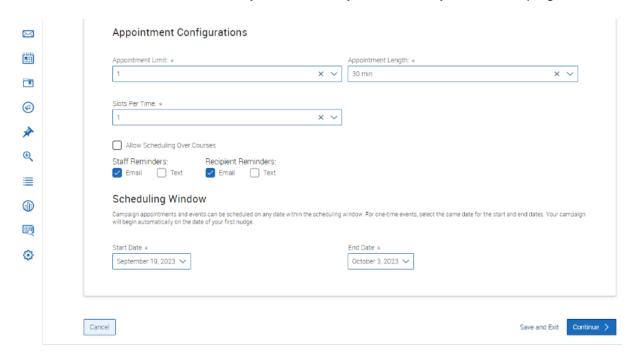

#### **APPOINTMENT LIMIT**

How many appointments would you like to allow an individual student to make? It can be helpful to select a number higher than 1 in case a student cancels their appointment and would like to make a new appointment.

#### **APPOINTMENT LENGTH**

How long would you like each appointment to be?

#### **SLOTS PER TIME**

If you are meeting individually with students, you would select 1. If you are meeting with a group, you would adjust this number to reflect that.

#### **ALLOW SCHEDULING OVER COURSES**

This box should be left unchecked.

#### STAFF REMINDERS/RECIPIENT REMINDERS

How would you like to receive reminders and how would you like your students to receive appointment reminders? This defaults to email.

#### START DATE/END DATE

Provide the date range for your campaign and then select "Continue."

### ADDING STUDENTS TO YOUR APPOINTMENT CAMPAIGN WITH BID/EMAIL/NAME

Now it's time to add students to your campaign. There are multiple ways to do this.

If you have a list of students, you can copy and paste that information into the search box. For example, if you are using a list of ID numbers from a spreadsheet, you can copy and paste them all at once into the search box.

It can also be helpful to filter by selecting the current enrollment term.

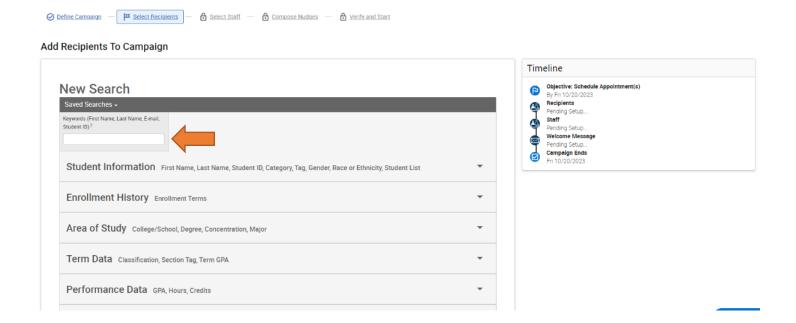

#### ADDING STUDENTS TO YOUR APPOINTMENT CAMPAIGN WITH FILTERS

If you don't want to add your students to your campaign from a list, you may be able to use filters. If students are assigned to you in Banner/Navigate, that can be a great way to add them to your campaign.

You can select your own name as the assigned staff member and search.

It can also be helpful to filter by selecting the current enrollment term and selecting "My Students Only"

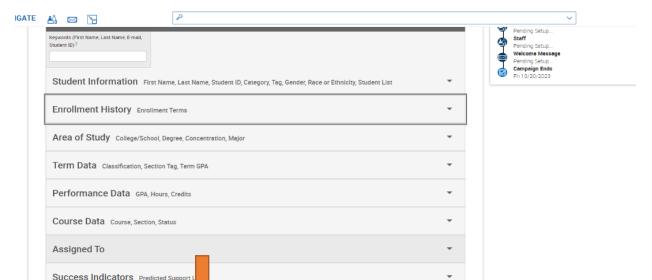

You can also find students in a variety of other ways. For example, you may want to find students from a particular major.

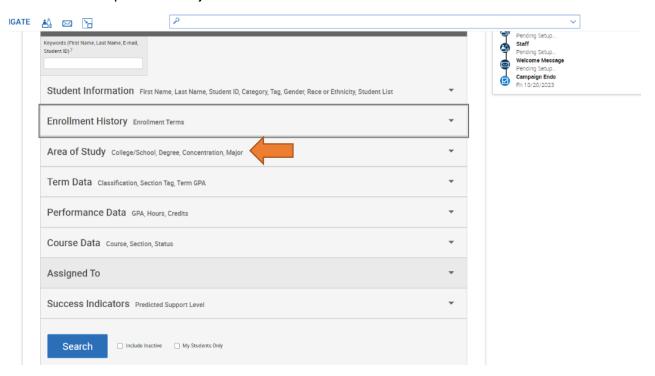

You should now see a list of students. Now is a great time to spot-check your list to ensure you used the right filters or search functions. Once you have the students you want to add to your campaign, you will select them here.

If your list is multiple pages long, you can select "Name" and then "Select all # items" to add all students.

Hit "Continue."

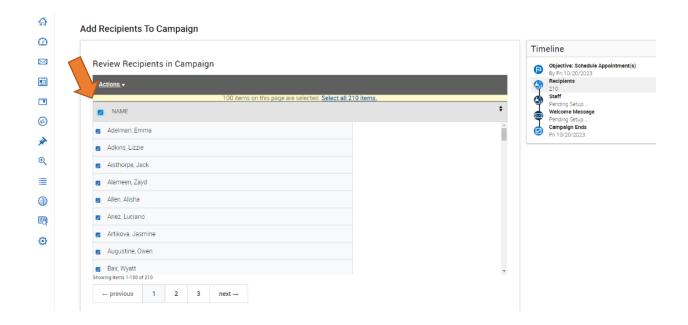

#### ADDING STAFF TO YOUR APPOINTMENT CAMPAIGN WITH FILTERS

On the next screen, you should see the availability you entered earlier. Select your name and your availability for this specific campaign then select "Continue."

#### CREATING COMMUNICATIONS FOR YOUR APPOINTMENT CAMPAIGN

Now you are ready to create your communications to the student. Select "Add Welcome Message" and draft the email you want students to see.

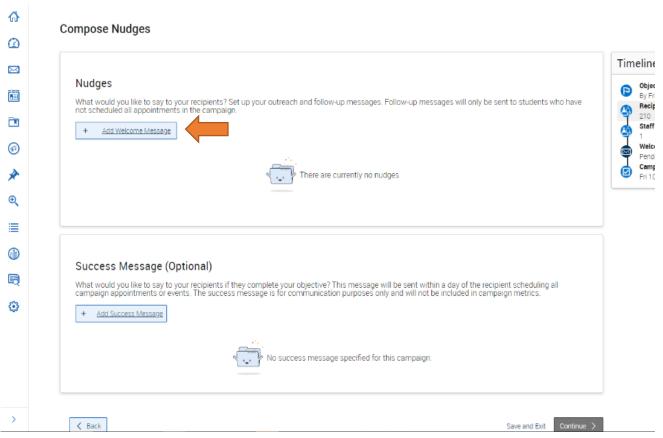

You will enter your subject line and then add your text to the message box. You can copy and paste merge fields to personalize your communication. Be sure to copy and paste your schedule link to the body of the message! Select your Send Date and then save your message.

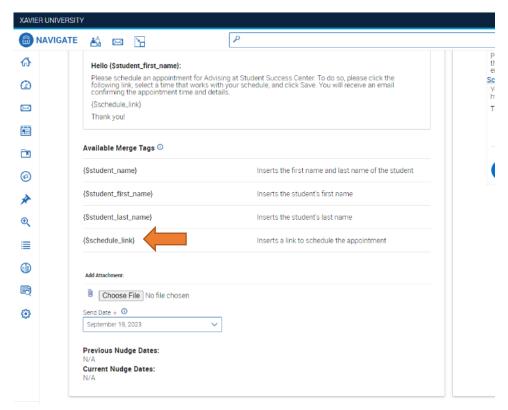

#### NUDGE

You may choose to add a nudge to your campaign. This will send a reminder email to students that have not scheduled an appointment by a certain date.

#### **SUCCESS MESSAGE**

If you want to set up a message to send to students after they have completed their appointment, you can use the success message option to do so.

After you are finished creating messages, you will click "Continue."

You will then verify your campaign information on the next page and start your campaign.

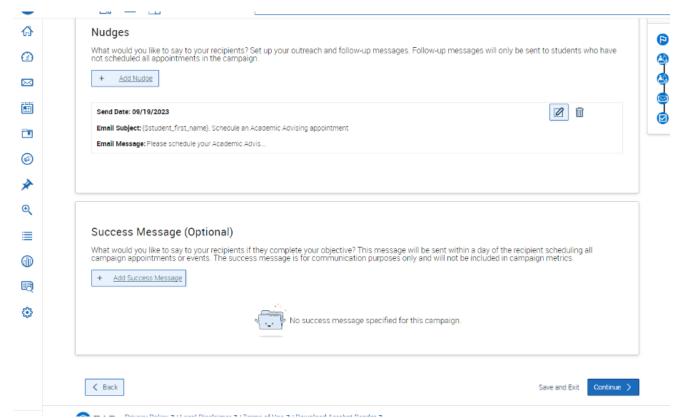

Questions? When in doubt, email eab@xavier.edu